### Многофункциональное устройство Xerox® AltaLink® B8045/B8055/B8065/B8075/B8090

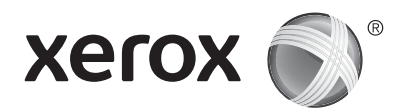

# **Панель управления**

Доступность приложений зависит от настройки принтера. Сведения о приложениях и функциях см. *Руководство пользователя*.

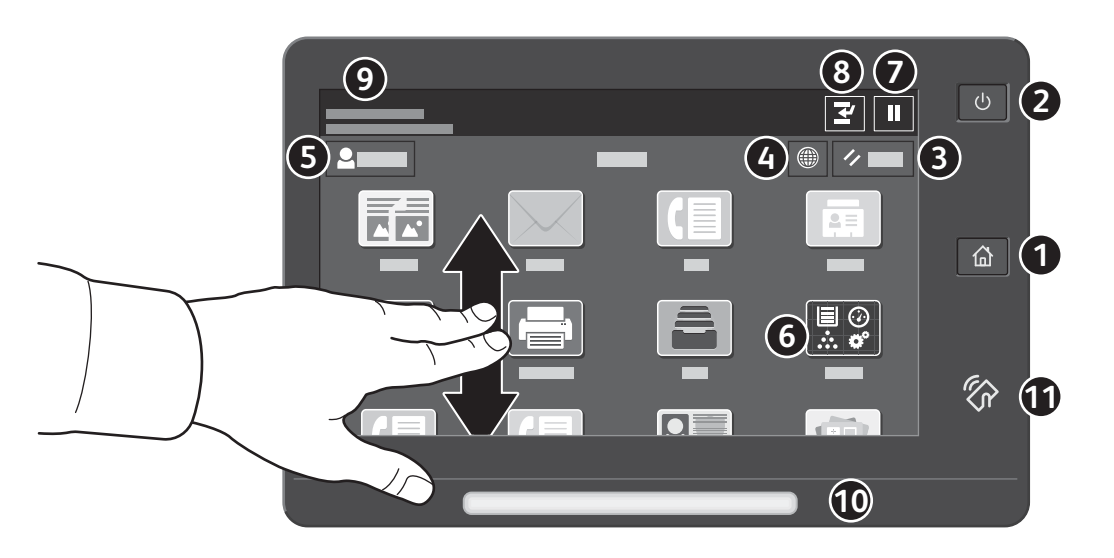

- Основные режимы возврат на экран основных приложений.
- **Питание/активизация** включение принтера, переход в режим сна, перезагрузка или выключение принтера.
- **Сброс** восстановление значений по умолчанию для настроек всех приложений.
- **Язык** выбор языка интерфейса.
- **Вход в систему** особый доступ к инструментам и настройкам.
- **Приложение «Устройство»** обеспечивает доступ к сведениям о принтере и настройкам.
- **Приостановка печати** временная остановка выполняемой работы печати.
- **Прервать работу печати** прерывание текущей работы для копирования или печати другой работы.
- **Сообщения о состоянии** отображение информации о состоянии принтера и предупреждений.
- **Светоиндикатор состояния** показывает состояние принтера. Дополнительные сведения см. *Руководство пользователя*.
- **Зона связи NFC** подключение с мобильного устройства для печати или сканирования из приложений.

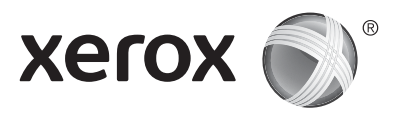

# **Приложение «Устройство»**

Приложение «Устройство» обеспечивает доступ к информации о состоянии расходных материалов, сведениям о принтере и настройкам. Для доступа к некоторым меню и настройкам необходимо войти в систему, используя имя и пароль администратора.

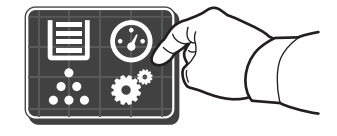

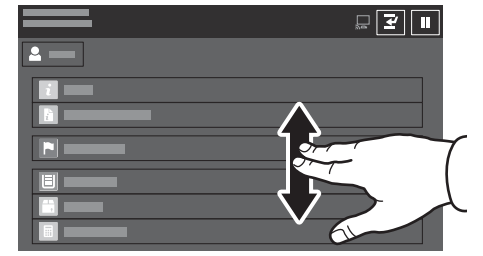

## **Счетчики учета и использования**

В меню функций «Устройство» для доступа к основным счетчикам отпечатков выберите **Учет и использование**. Для просмотра подробных данных по счетчикам выберите **Счетчики использования**. Откроется перечень с детальной информацией счетчиков по категориям отпечатков.

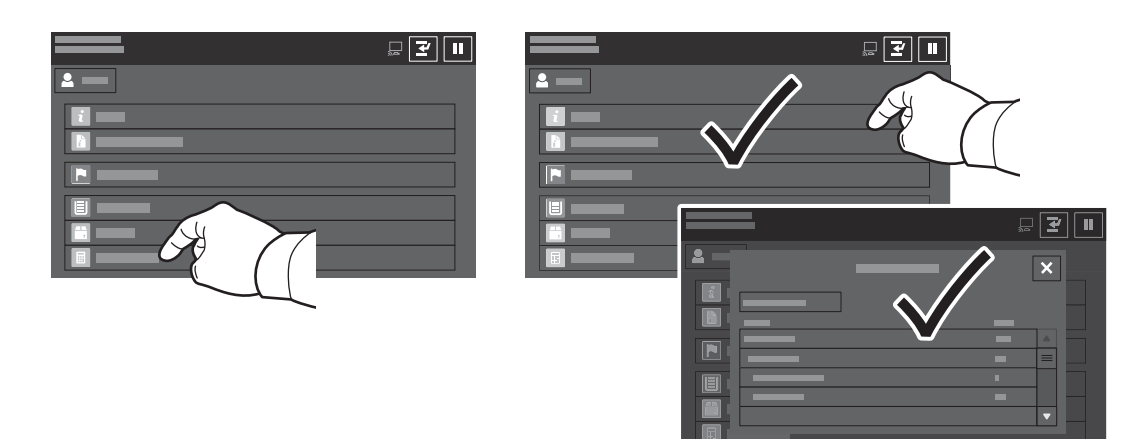

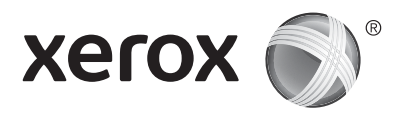

# **Общие сведения о принтере**

В комплектацию принтера могут входить дополнительные устройства. См. *Руководство пользователя*.

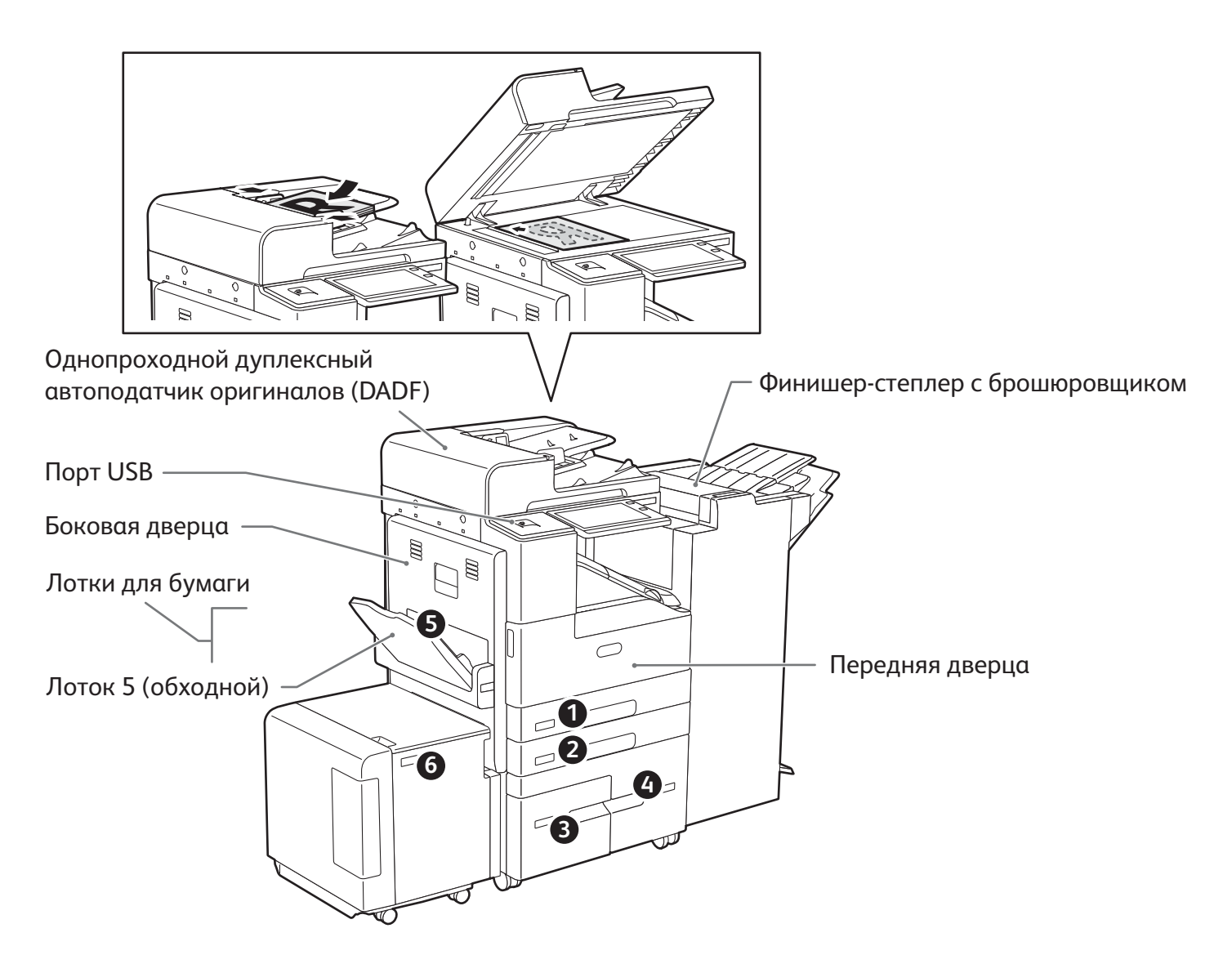

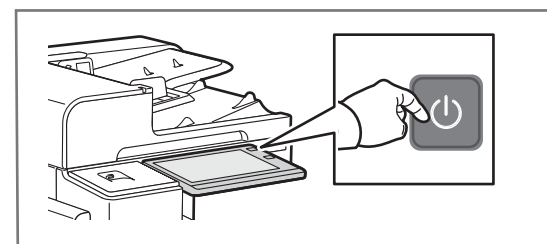

Для включения принтера нажмите **выключатель питания**.

Для перехода в режим сна, перезапуска или отключения нажмите **выключатель питания**. Сделайте выбор на сенсорном экране панели управления принтера.

## Многофункциональное устройство Xerox® AltaLink® B8045/B8055/B8065/B8075/B8090

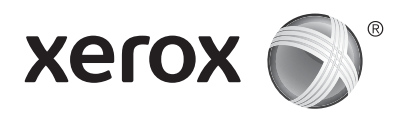

# **Сведения о бумаге**

Полный перечень бумаги, которую можно использовать на принтере, см. Recommended Media List (Список рекомендуемых материалов) по адресу:

www.xerox.com/rmlna (для США и Канады)

www.xerox.com/rmleu (для Европы)

Сведения о лотках и бумаге см. *Руководство пользователя*.

# **Вкладывание бумаги в лотки**

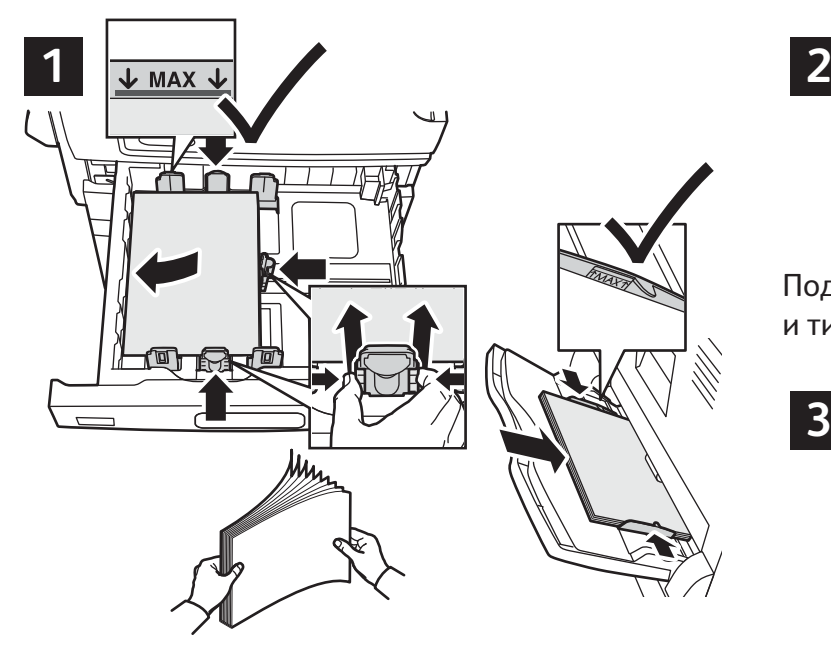

Для получения наилучших результатов распустите листы веером. Установите направляющие по размерам бумаги. Не вкладывайте бумагу выше линии максимального заполнения лотка.

Подтвердите или измените настройке формата и типа.

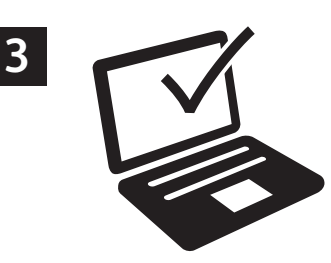

При печати выберите настройки в интерфейсе драйвера принтера.

# **Ориентация бумаги**

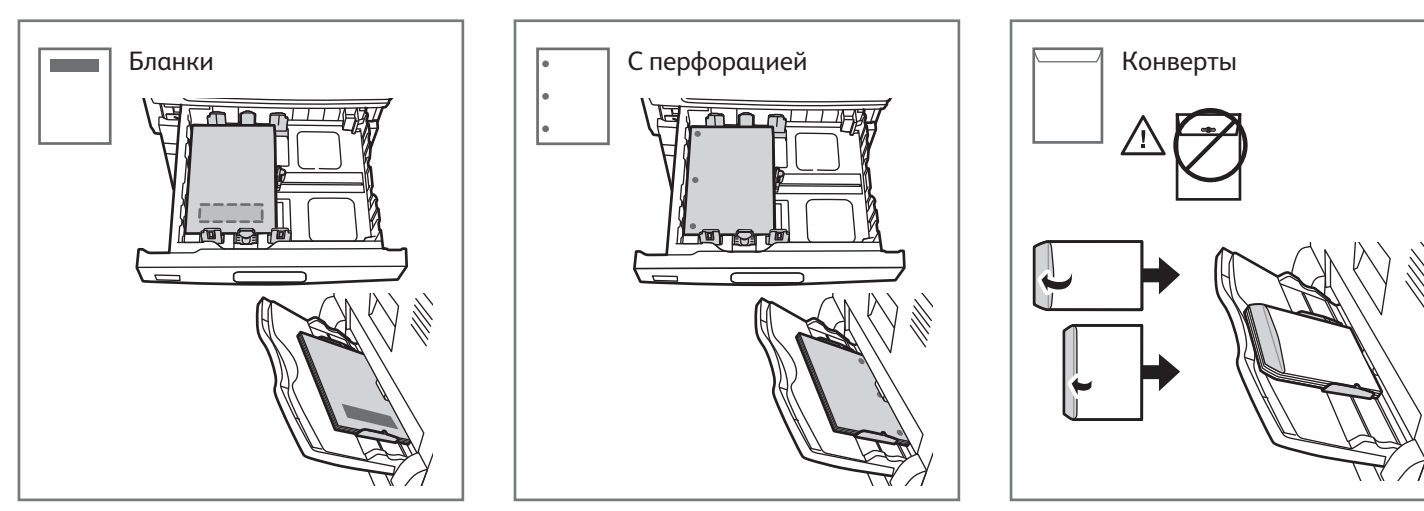

© Корпорация Xerox, 2017 г. Все права защищены. Xerox®, Xerox и Design® и AltaLink® являются товарными знаками корпорации Xerox Corporation в США и других странах. BR20194

**www.xerox.com/office/support**

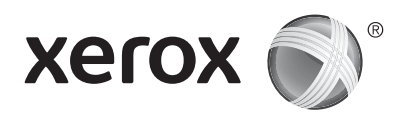

# **Копирование**

См. *Руководство пользователя*.

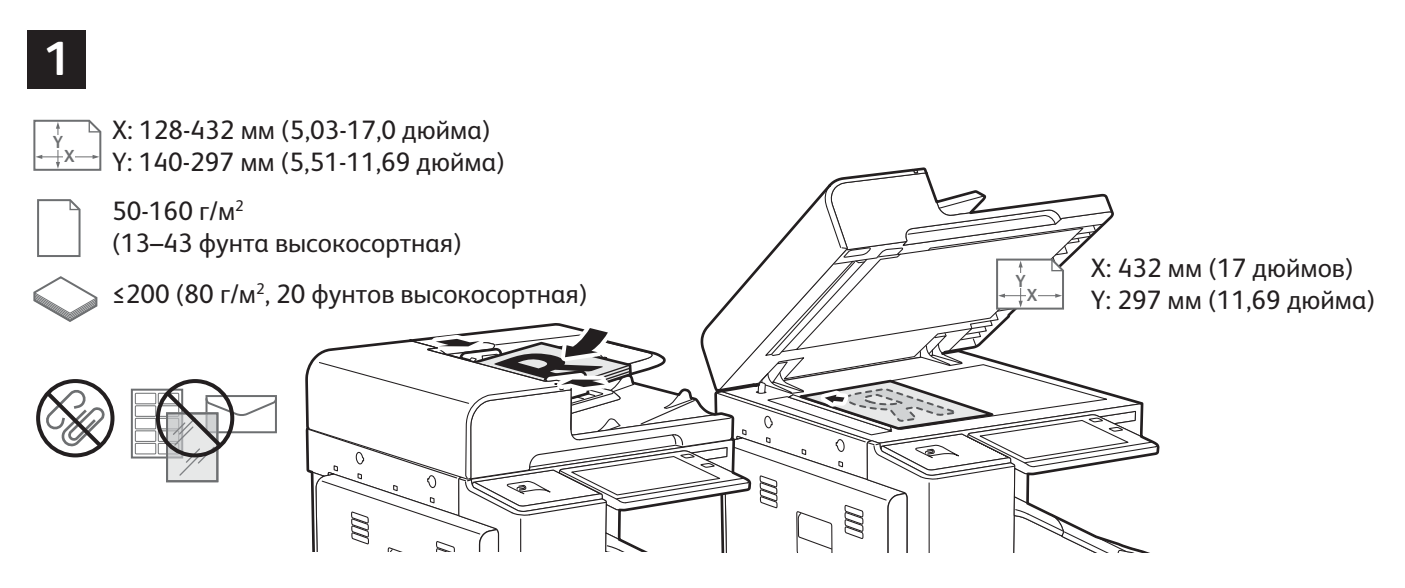

Вложите оригиналы.

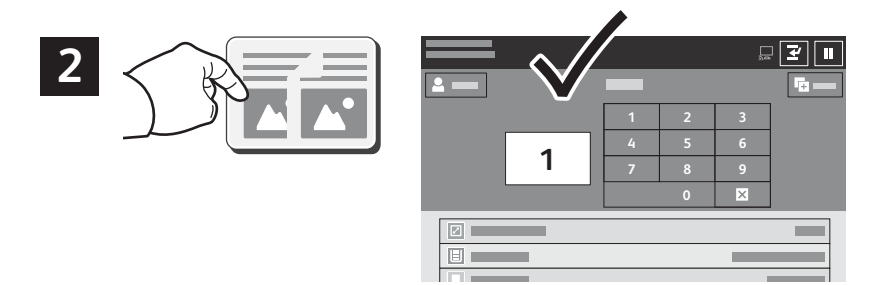

Нажмите кнопку **Копия** и выберите количество копий.

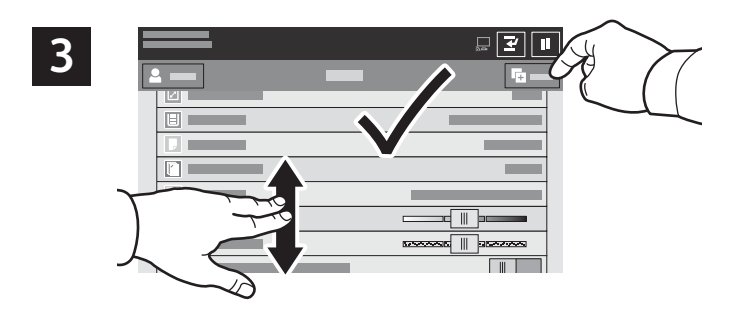

Выберите настройки в перечне и нажмите кнопку **Старт**.

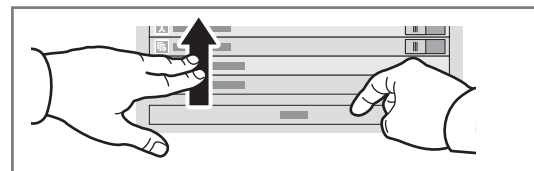

Примечание. Некоторое время на экране отображаются предыдущие настройки. Для восстановления настроек по умолчанию в приложении перейдите вниз перечня и нажмите кнопку **Сброс**.

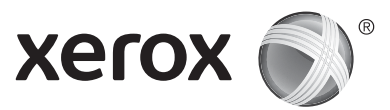

# **Сканирование и отправка по электронной почте**

Если принтер подключен к сети, с панели управления можно указать место, в котором будут храниться файлы изображений после сканирования.

В данном руководстве содержатся указания по сканированию без предварительной настройки:

- Сканирование с отправкой на указанный адрес электронной почты.
- Сканирование в Избранное, на USB-накопитель или для отправки получателям из адресной книги.
- Сканирование в стандартную общую папку на жестком диске принтера и доступ к созданным изображениям с помощью браузера.

Дополнительные сведения и информацию о настройках сканирования см. *Руководство пользователя*. Сведения об адресной книге и настройке шаблона процедуры см. публикацию *System Administrator Guide* (Руководство системного администратора).

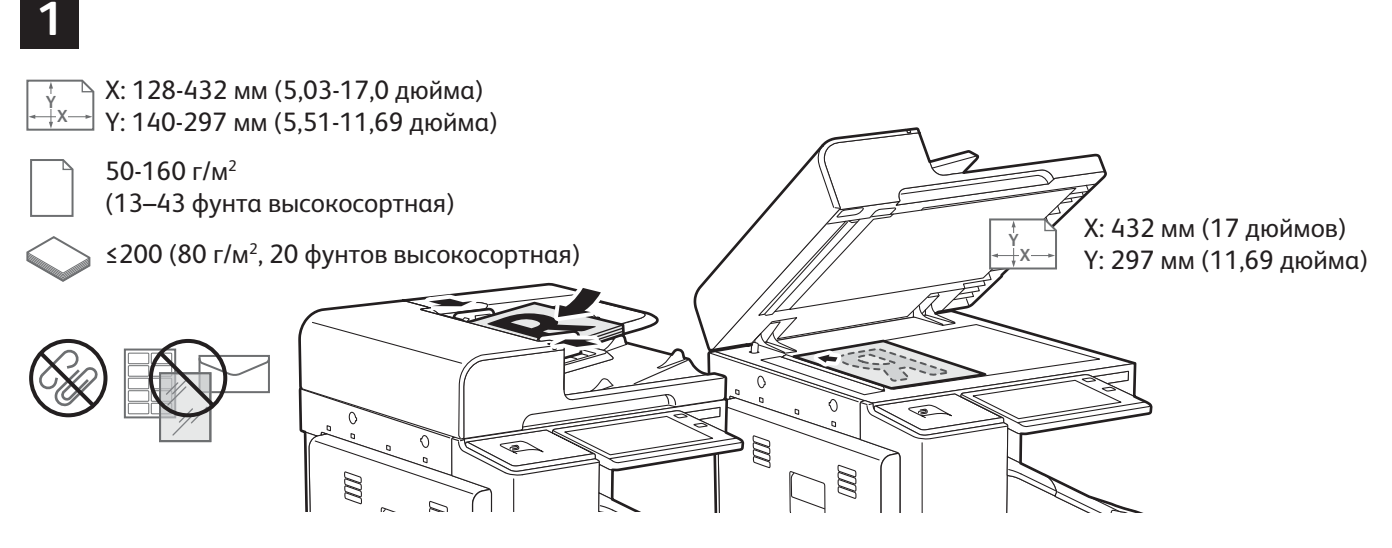

Вложите оригиналы.

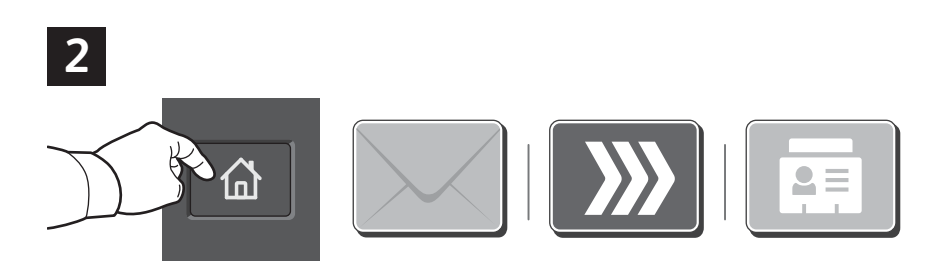

Нажмите кнопку **Основные режимы** и для отправки полученного сканированием изображения нажмите кнопку **Эл. почта**. Для сканирования в стандартный общий почтовый ящик или на USB-накопитель нажмите кнопку **Процедура сканирования**. Если назначение сканирования содержится в адресной книге или сохранено в разделе «Избранное», выберите **Сканировать (куда)**.

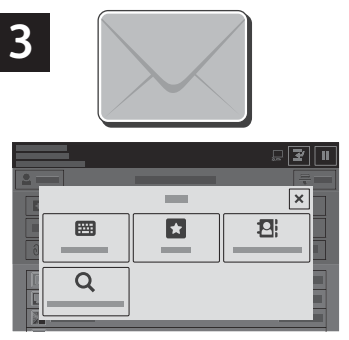

Для отправки по электронной почте нажмите **Ввод получателя**, введите адрес электронной почты с клавиатуры на сенсорном экране и нажмите **Добавить**. Для добавления в список других адресов электронной почты нажмите **Добавить получателя**. Чтобы ввести тему сообщения, нажмите кнопку **Тема**. Сохраненные адреса электронной почты можно выбирать в адресной книге устройства или в разделе «Избранное».

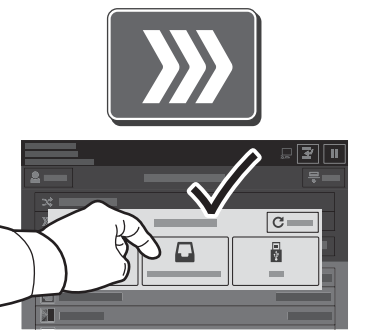

Для использования процедуры сканирования выберите **Общий почт. ящик по умолч.** или вставьте USB-накопитель.

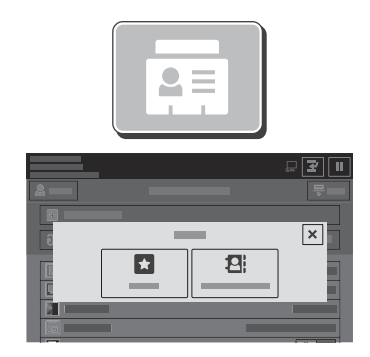

Для использования функции «Сканировать (куда)» выберите **Избранное** или **Адресная книга устройства**, чтобы ввести сохраненные назначения.

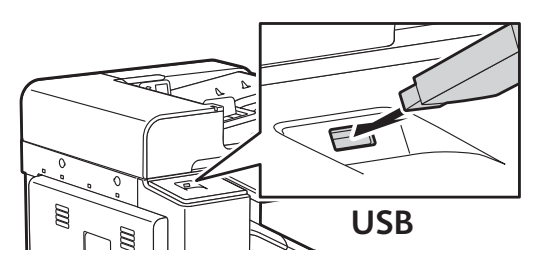

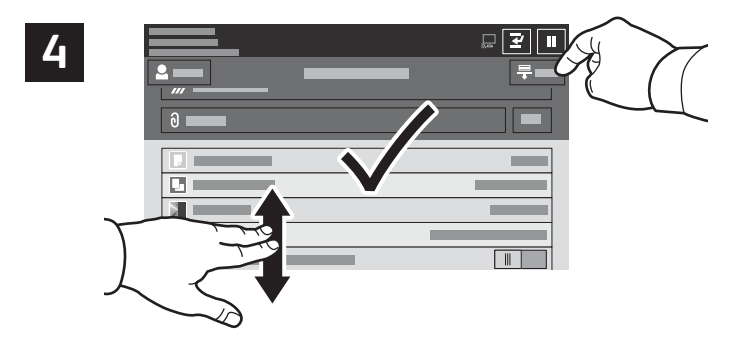

При необходимости измените настройки и нажмите **Сканировать** или, для электронной почты, нажмите **Отправить**.

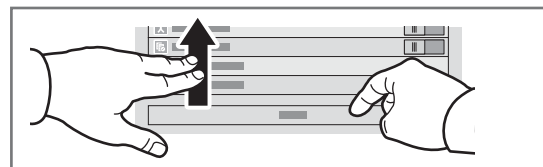

Примечание. Некоторое время на экране отображаются предыдущие настройки. Для восстановления настроек по умолчанию в приложении перейдите вниз перечня и нажмите кнопку **Сброс**.

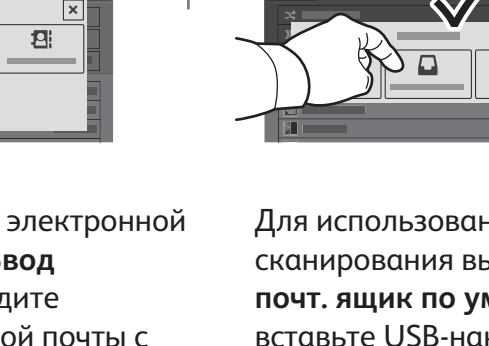

# **Загрузка файлов сканирования**

Для загрузки полученных сканированием изображений из стандартного общего почтового ящика на принтере используйте интерфейс Embedded Web Server. В приложении Embedded Web Server также можно создавать личные почтовые ящики и шаблоны процедуры сканирования. См. *Руководство пользователя*.

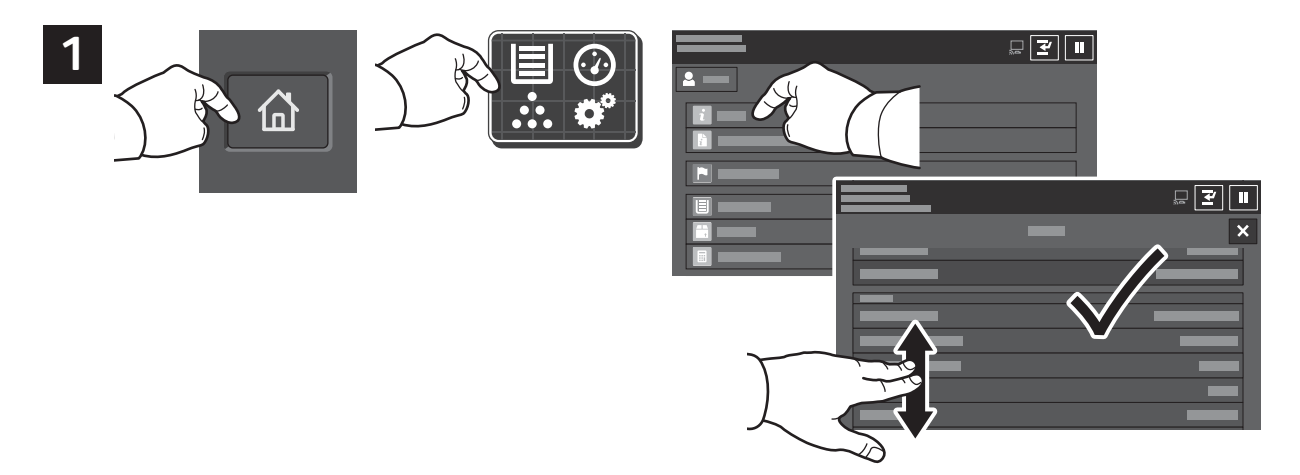

Запишите IP-адрес принтера, указанный на сенсорном экране. Если IP-адрес не будет отображаться в левом верхнем углу сенсорного экрана, нажмите кнопку «Основные режимы», выберите **Устройство** > **О программе** и найдите IP-адрес.

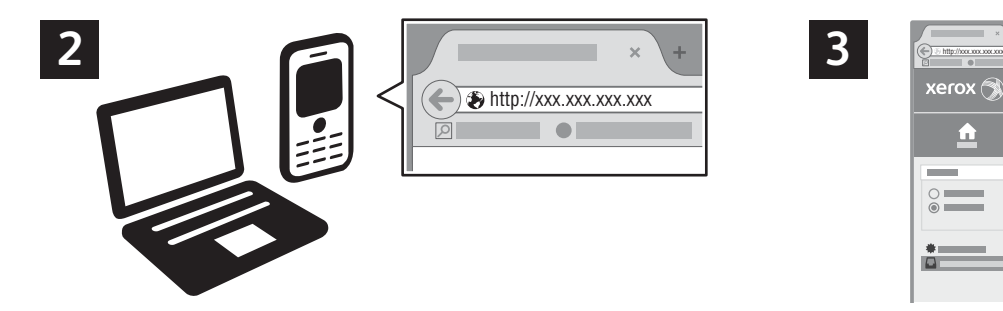

В браузере введите IP-адрес принтера и нажмите клавишу **Enter** или **Return**.

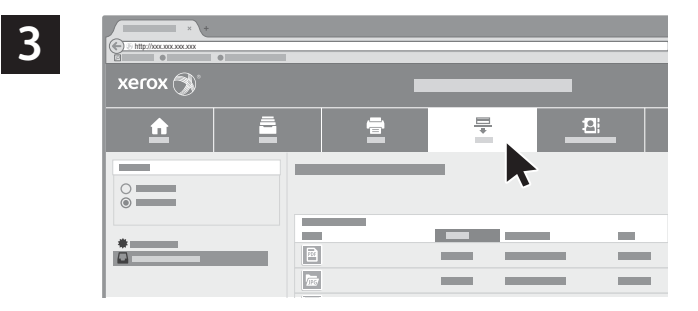

Перейдите на вкладку **Сканирование**.

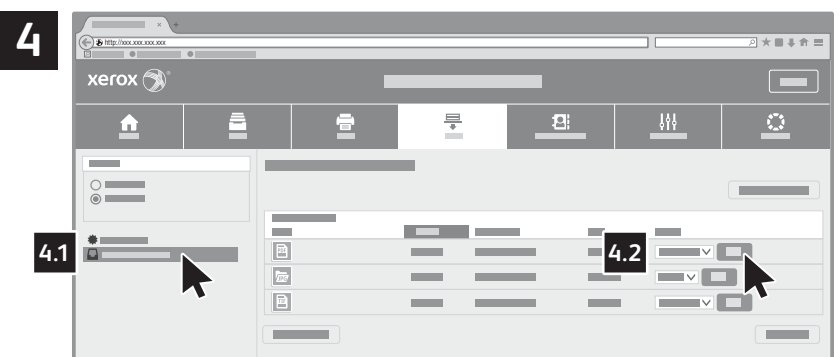

Выберите пункт **Общая папка по умолчанию** и найдите файл сканирования в списке. Чтобы загрузить файл сканирования, нажмите кнопку **Перейти**.

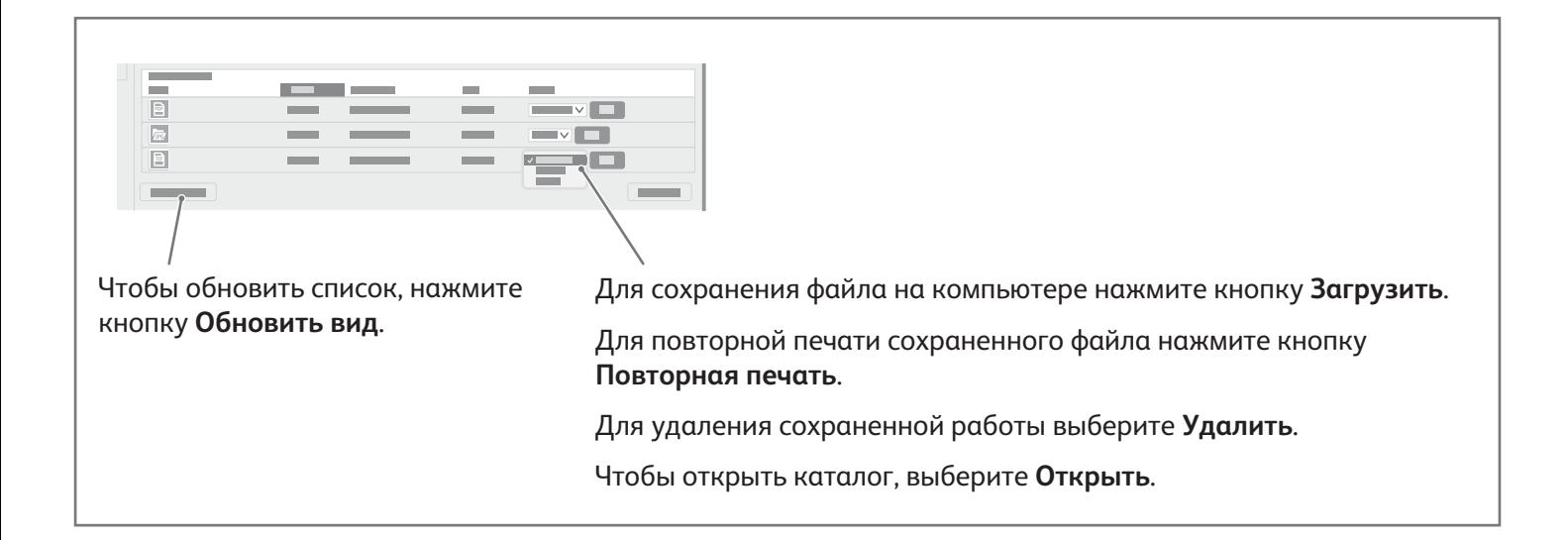

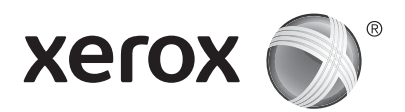

# **Факс**

Факсы можно отправлять четырьмя способами:

- **Факс** оригинал сканируется и отправляется непосредственно на факсимильный аппарат.
- **Факс-сервер** оригинал сканируется и отправляется на факс-сервер, который направляет его на факсимильный аппарат.
- **Интернет-факс** оригинал сканируется и отправляется получателю по электронной почте.
- **Сетевой факс** текущая работа печати отправляется как факс.

См. *Руководство пользователя*. Сведения о сетевом факсе см. в справке драйвера принтера. Информацию о настройке факса и дополнительных настройках см. публикацию *System Administrator Guide* (Руководство системного администратора).

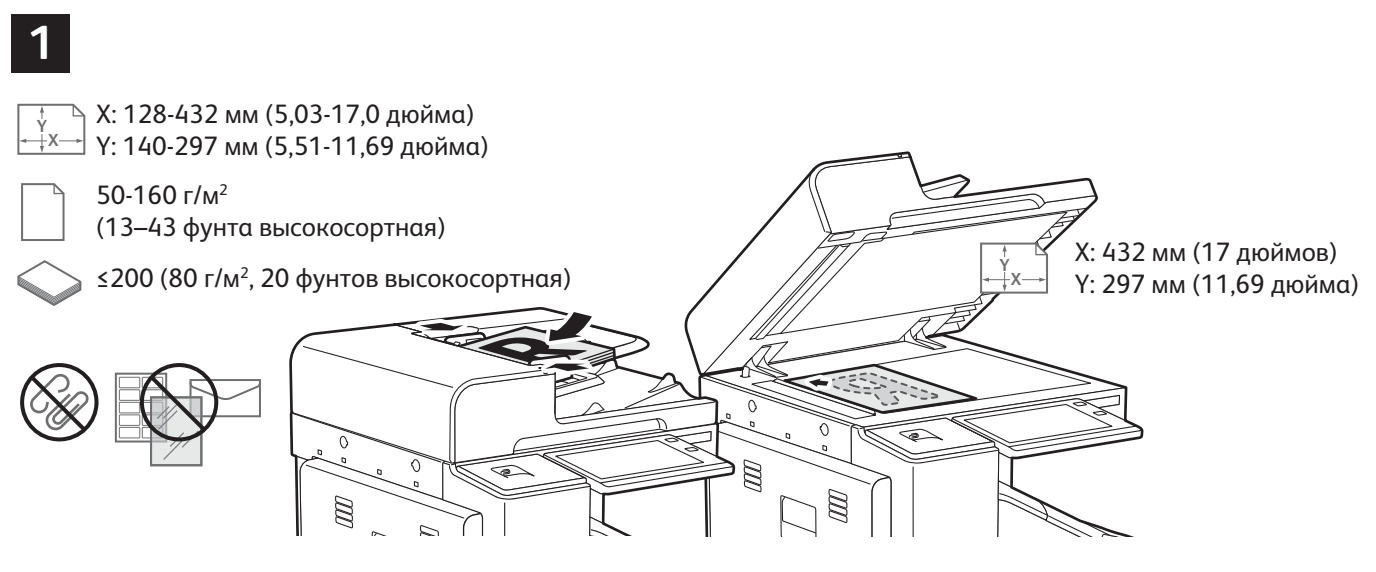

## Вложите оригиналы.

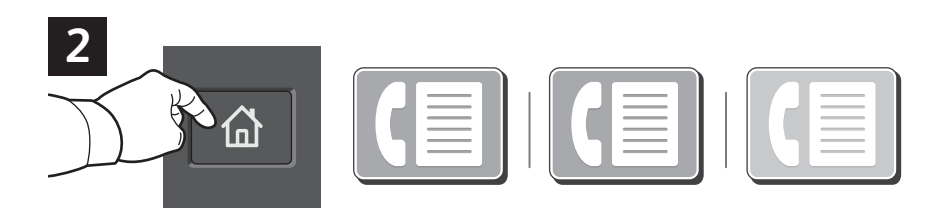

Для отправки факса на факсимильный аппарат нажмите кнопку **Основные режимы** и выберите **Факс** или **Факссервер**.

Для отправки факса в виде вложения по электронной почте нажмите кнопку **Основные режимы** и выберите **Интернетфакс**.

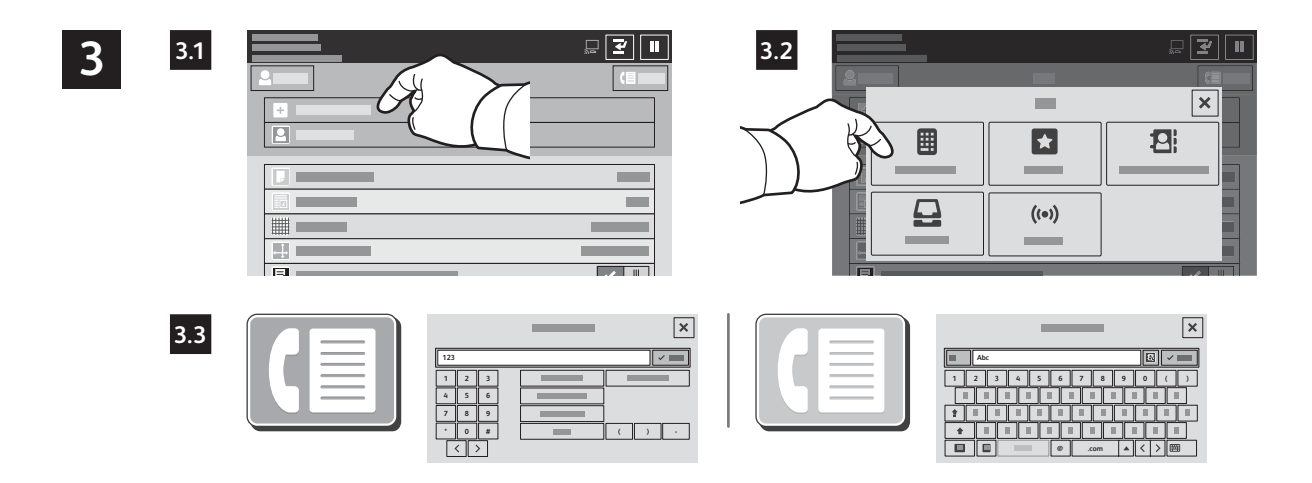

Для указания номеров факса выберите **Ввод получателя**, введите номер факса с буквенноцифровой клавиатуры на сенсорном экране и специальные символы. Нажмите кнопку **Добавить**. Для добавления в список других номеров факса нажмите **Добавить получателя**.

Для указания адресов при отправке Интернет-факса по электронной почте выберите **Ввод получателя** и введите адрес с клавиатуры на сенсорном экране. Нажмите кнопку **Добавить**. Для добавления в список других адресов электронной почты нажмите **Добавить получателя**.

Сохраненные номера можно выбирать в адресной книге устройства или в разделе «Избранное». Для выбора сохраненных назначений факса используйте функцию почтового ящика или опроса.

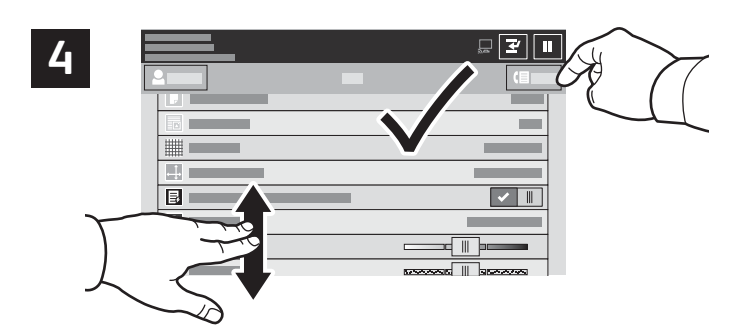

Выберите настройки и нажмите кнопку **Отправить**.

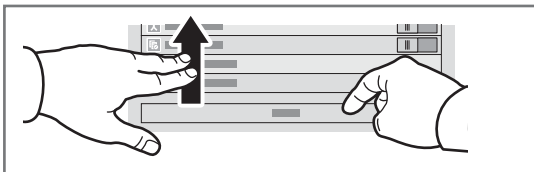

Примечание. Некоторое время на экране отображаются предыдущие настройки. Для восстановления настроек по умолчанию в приложении перейдите вниз перечня и нажмите кнопку **Сброс**.

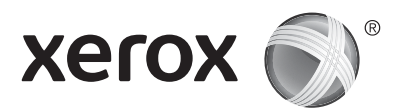

# **Печать с USB-накопителя**

Файлы формата PDF, TIFF, PS, XPS и других типов можно печатать с USB-накопителя напрямую. Дополнительные сведения см. *Руководство пользователя*.

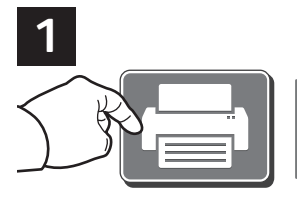

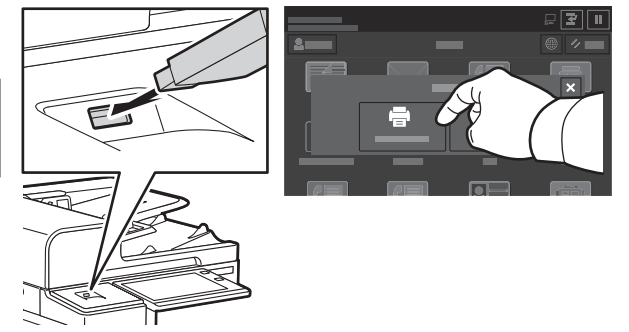

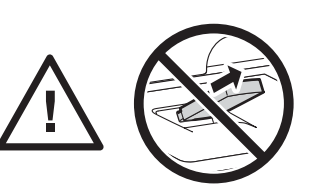

Во время считывания не извлекайте USB-накопитель. Это может вызвать повреждение файлов.

Нажмите **Печать (откуда)** или вставьте USB-накопитель и выберите **Печать с USB**.

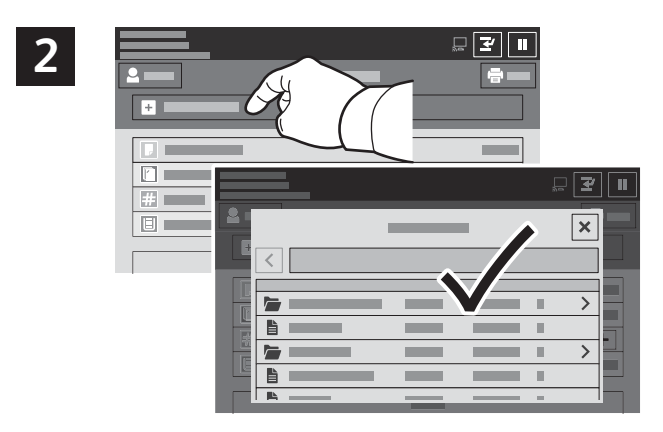

Выберите **Добавить документ**, перейдите к файлам и выделите их.

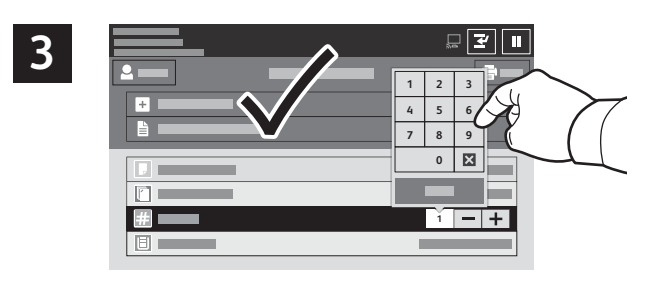

Для выбора количества копий используйте кнопки «плюс» (**+)** и «минус» (**-)**. Чтобы указать большое количество копий, нажмите **Количество** и введите число.

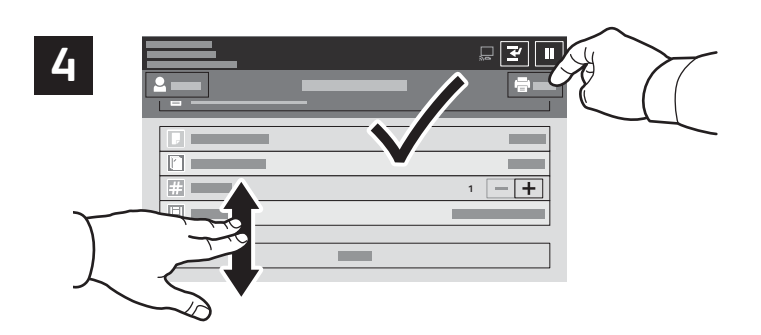

Выберите настройки и нажмите кнопку **Печать**.

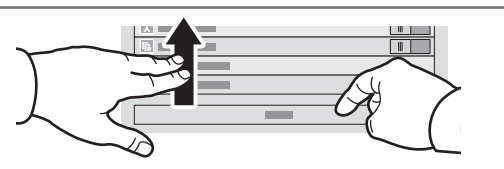

Примечание. Некоторое время на экране отображаются предыдущие настройки. Для восстановления настроек по умолчанию в приложении перейдите вниз перечня и нажмите кнопку **Сброс**.

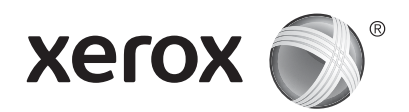

# **Печать сохраненных на принтере работ**

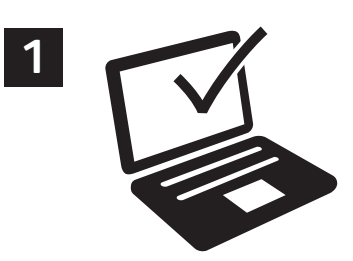

Работу печати можно отправить для сохранения на принтере, а позднее выбрать ее для печати с панели управления принтера. Работы можно сохранять в общей папке или защищать паролем. В интерфейсе драйвера принтера Xerox® выберите **Свойства** (Windows) или **Функции Xerox** (Mac OS), затем **Тип работы**. Выберите опцию **Сохраненная работа** или **Защищенная печать**. Для защищенной печати введите пароль. Выберите **OK** и распечатайте работу.

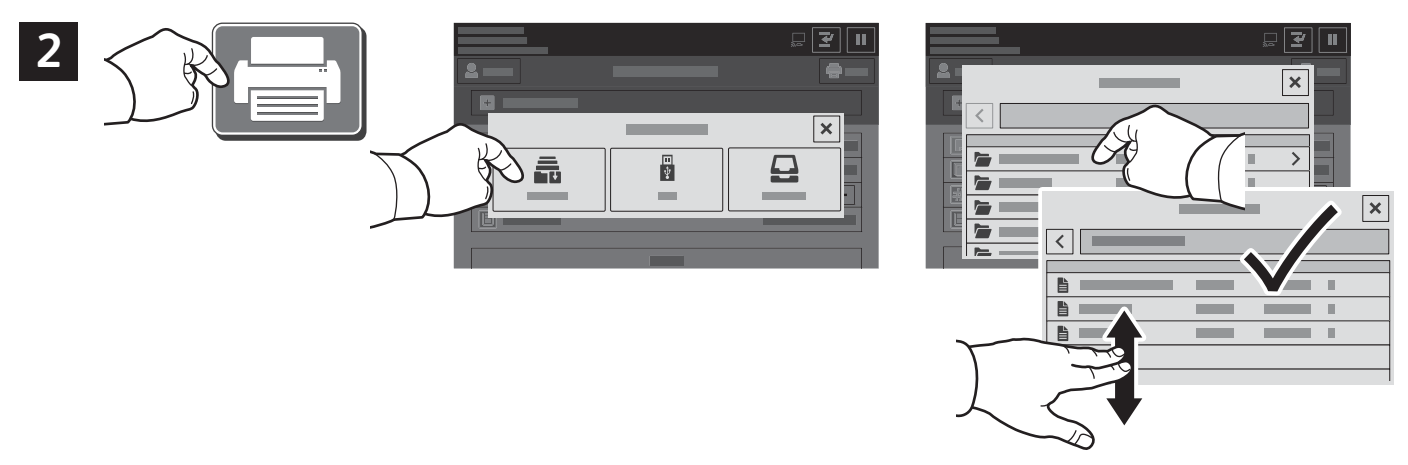

Выберите **Печать (откуда)** и нажмите **Сохр.работы**. Выберите пункт **Общая папка по умолч.** и укажите работу печати.

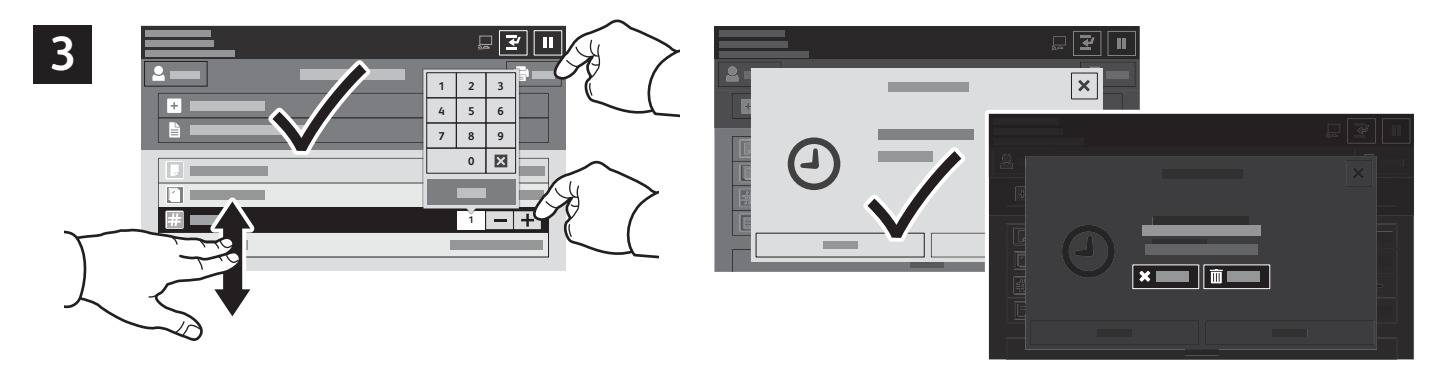

Выберите настройки в списке. Для выбора количества копий используйте кнопки «плюс» (**+)** и «минус» (**-)**. Чтобы указать большое количество копий, нажмите **Количество** и введите число. Нажмите «Печать». Для удаления работы нажмите кнопку **Удалить** на экране печати и подтверждения.